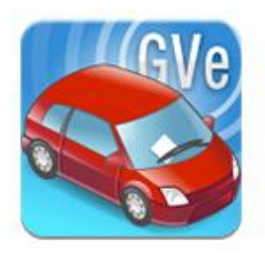

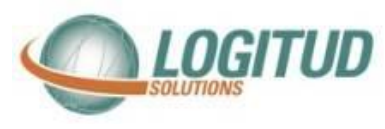

# *Notice d'installation*

## **Smartphone pour GVe**

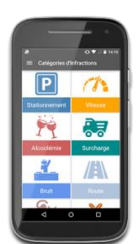

#### **Introduction**

Vous venez de recevoir un nouveau smartphone, nous allons vous apprendre à pouvoir l'utiliser avec le système GVE **Les étapes sont :** 

- **Déclaration du smartphone dans l'annuaire**
- **Paramétrage du Wi-Fi**
- **Appairage du smartphone avec une carte micro SD valide**

#### **Déclaration dans l'annuaire**

Veuillez utiliser le raccourci « Annuaire Logitud » pour vous connecter

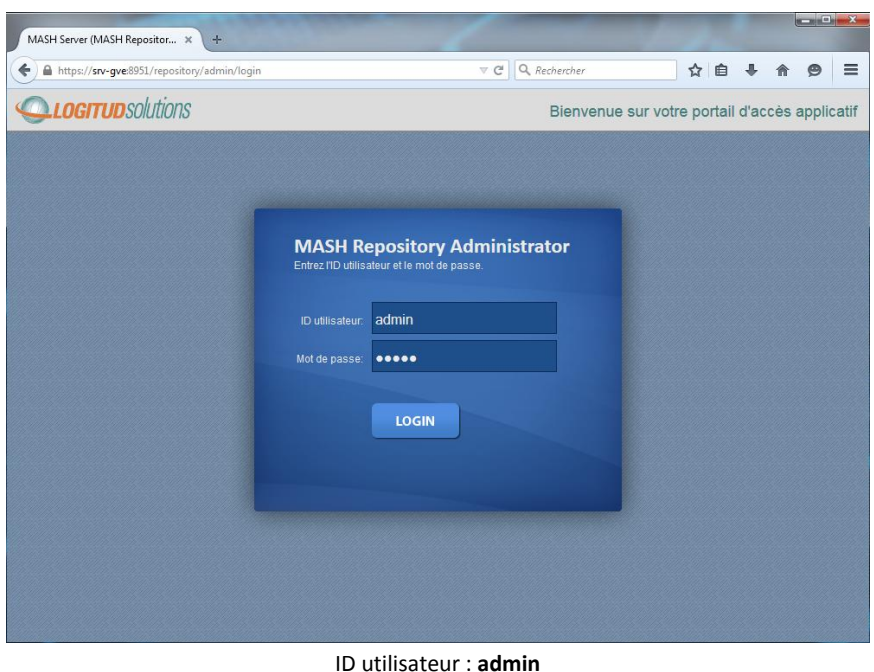

Mot de passe : souvent **admin**

Si vous n'aves pas de raccourcis, saisissez l'adresse https://<nom\_ou\_IP\_du\_serveur\_GVe>:8951/repository/admin dans un navigateur internet.

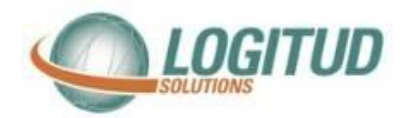

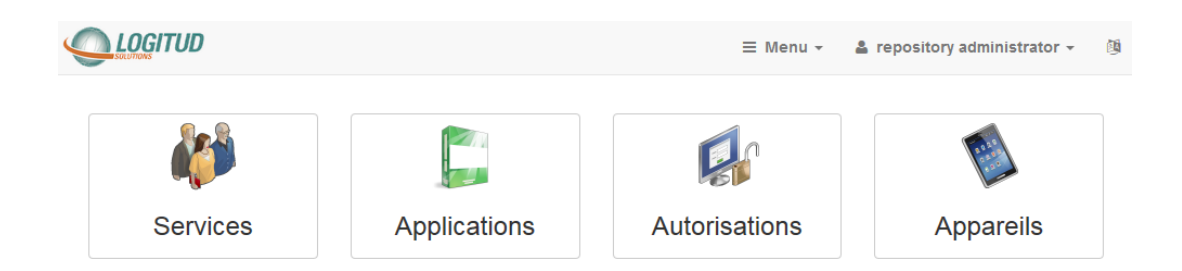

### **Cliquez sur l'icône « Appareils »**

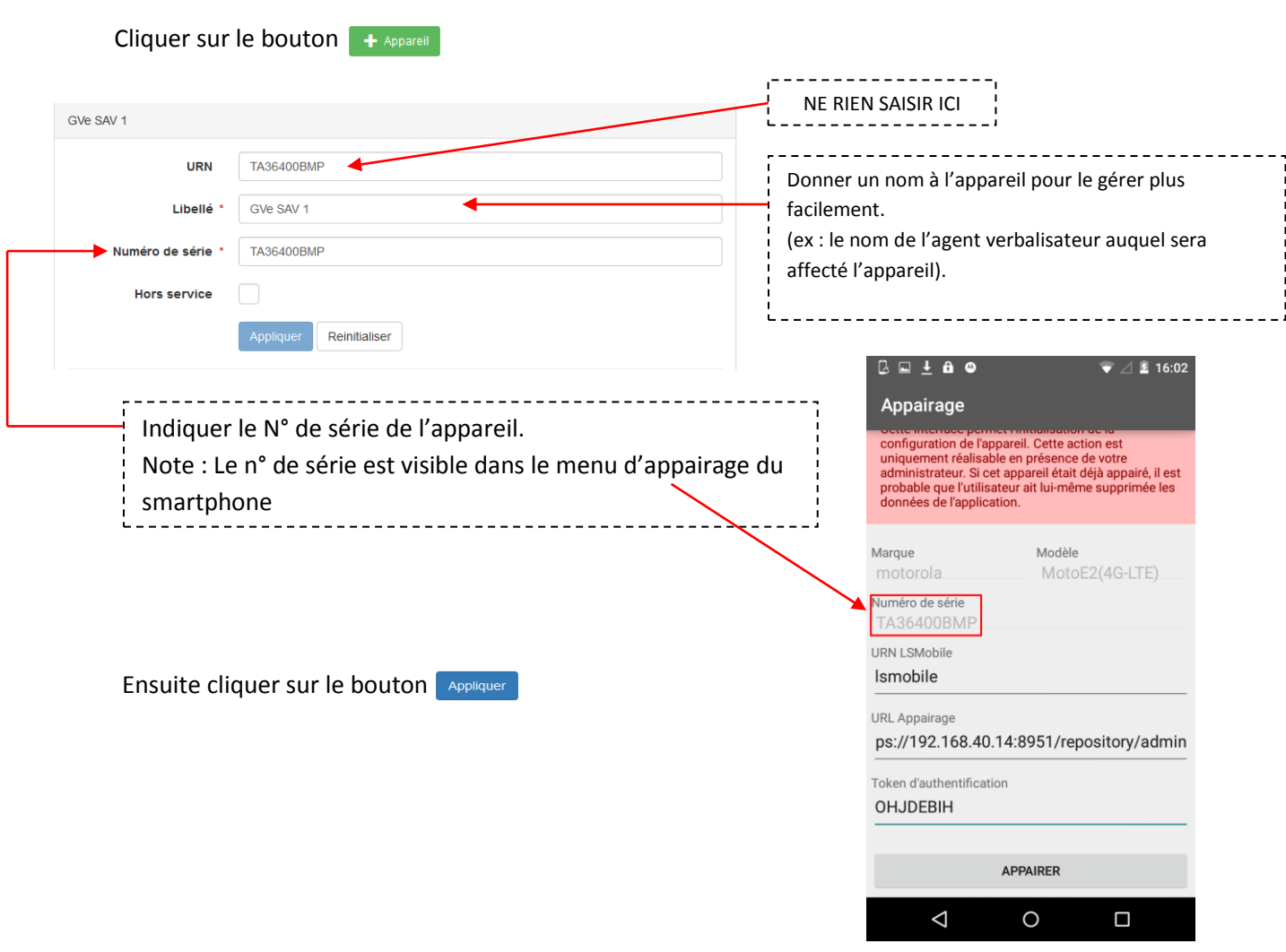

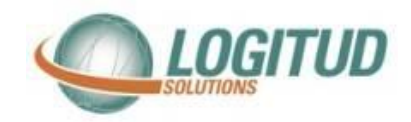

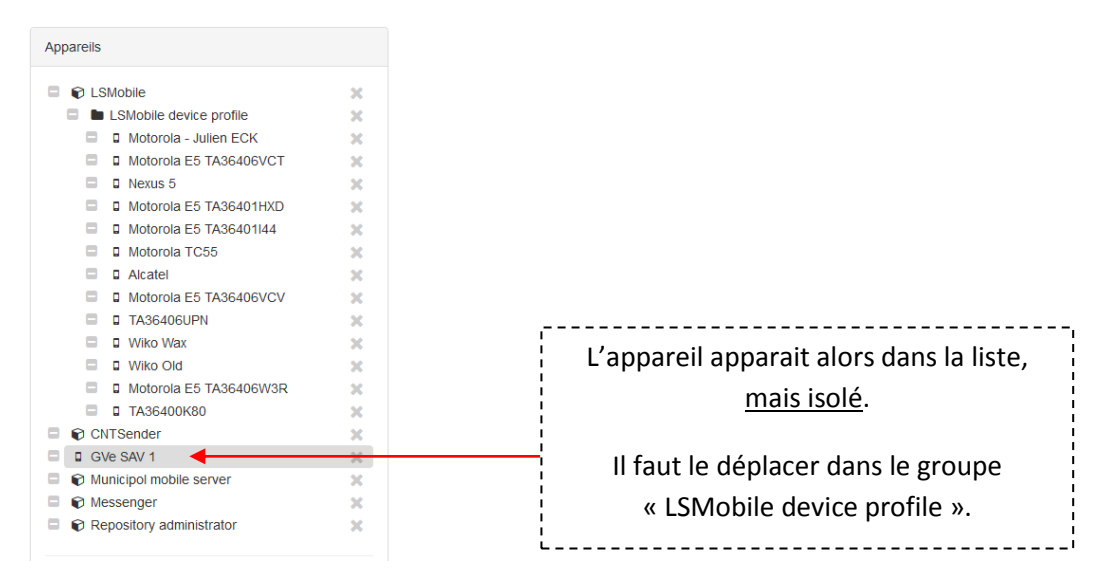

Pour déplacer l'appareil dans le groupe « LSMobile device profile » :

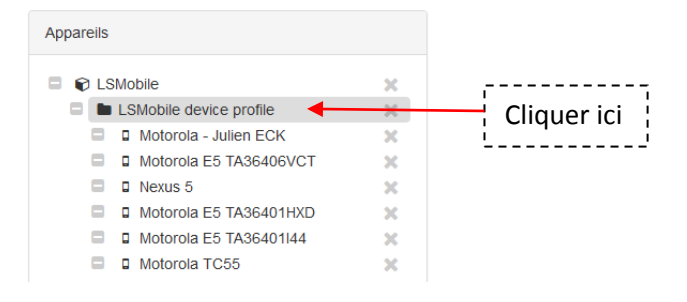

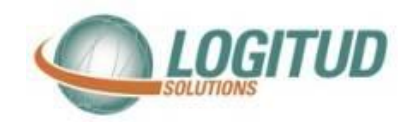

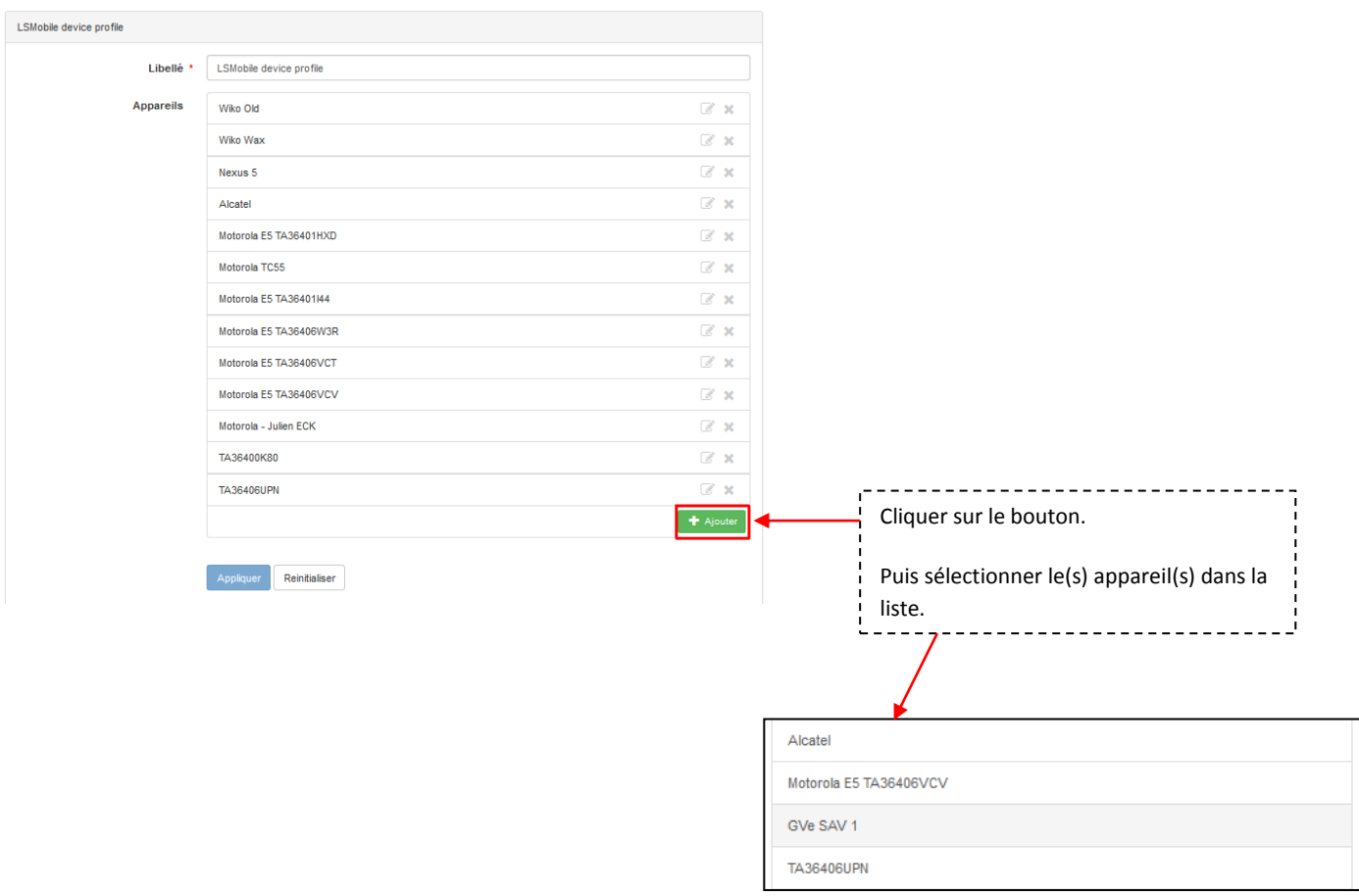

Ensuite cliquer sur le bouton **Appliquer** 

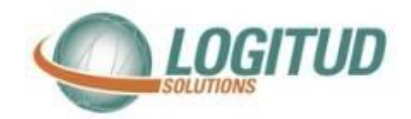

### **Connexion au Wi Fi**

Vous devez connecter votre smartphone au wifi.

Pour cela, veuillez aller dans l'icône « Paramètres » du téléphone,

puis « Wi-Fi ».

Vous devez ajouter le téléphone dans le Wifi

Vous devrez renseigner 2 paramètres : **nom du SSID** et **mot de passe Wi-fi**

(Veuillez vous rapprocher de votre service informatique pour connaitre le SSID et le mot de passe du Wi-Fi)

#### **Appairage du téléphone**

Nous vous invitons à suivre la « Documentation Utilisateur Appairage » disponible sur l'assistance GVE / Rubrique « Smartphone »